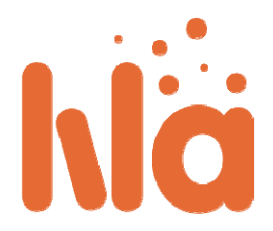

### **Leitfaden für Anbieter von Experimenten und anderen Inhalten**

Innerhalb der LiLa‐Infrastruktur sind die Informationsanbieter verantwortlich für das Erstellen von Experimenten als "LiLa Learning Objects" (LLO), für das Hochladen auf das Portal sowie das Generieren von Buchungszeiträumen für Dozierende oder Dozentengruppen.

- Experimente erstellen
- Experimente hochladen
	- o Am LiLa‐Portal anmelden
	- o Rig erstellen
	- o SCORM‐Objekt hochladen ‐ LiLa Learning Object (LLO)
	- o Testen und Publizieren
- Reservierungen verwalten

### **Experimente erstellen**

Das LiLa‐Portal verwaltet Informationen über Experimente in Form von SCORM‐Objekten. SCORM ist ein verbreiteter Standard im E‐Learning‐Bereich, den die meisten Lernplattformen (Learning Management Systems, LMS) unterstützen. Die vollständige SCORM‐Dokumentation ist zwar als Download verfügbar, aber das Dokument ist sehr umfangreich, und LiLa verwendet nur einen sehr kleinen Teil der SCORM‐Mechanismen. Diesen nennen wir **LiLa Learning Object**. Keine Angst: ein **LLO (LiLa Learning Object)** zu erstellen ist sehr einfach.

Bitte bereiten Sie Folgendes vor:

 Erstellen Sie eine HTML‐Seite, die einen direkten, unkontrollierten Zugang zu Ihrem Experiment gewährt. Machen Sie sich an dieser stelle keine Gedanken über die Reservierung, Buchung oder Zugangskontrolle zu Ihren Experimenten, dies wird LiLa für Sie übernehmen. Normalerweise enthält eine solche HTML‐Seite einen "applet"‐Tag, der die Benutzeroberfläche Ihres Experiments bereitstellt.

Ein Beispiel einer solchen HTML-Seite können Sie hier herunterladen - Sie können Sie als Vorlage für Ihre eigenen Experimente verwenden. Selbstverständlich eignet sich die Vorlage nicht nur für Java‐Applets wie im Beispiel, sondern für alles, was sich gültig in HTML abbilden lässt und in einem Browser ausführbar ist.

Die Vorlage ändern Sie nun bitte nach Ihren Bedürfnissen.

 Erstellen Sie eine Datei mit dem Namen "imsmanifest.xml". Diese XML‐Datei beschreibt den inhalt des SCORM‐Objekts. Sie *kann* bereits Metadaten zur Beschreibung des Inhalts enthalten, aber an diesem Punkt können Sie die Datei auch weitgehend leer lassen. Weitere Metadaten, die für das Suchen und Auffinden des Experiments nötig sind, werden später vom LiLa‐Portal bereitgestellt, so dass Sie sich zunächst nicht darum kümmern müssen.

Ein Beispiel einer imsmanifest.xml‐Datei kann ebenfalls heruntergeladen werden.

Diese Datei muss folgendermaßen bearbeitet werden:

- Die Elemente *organizations default* und *organization identifier*müssen mit dem Namen Ihrer Institution gefüllt werden. Diese Angabe wird eigentlich vom LiLa‐Portal nicht benötigt, aber der SCORM‐Standard verlangt sie.
- Das Element *Title* soll den Titel Ihres Experiments enthalten. Beachten Sie bitte, dass der Titel zweimal erscheint: einmal als Titel des kompletten SCO (LLO), und einmal als Element innerhalb des SCO. LiLa unterscheidet nicht zwischen den beiden Ebenen, und beide Titel müssen identisch sein.
- Das *item* Element mit der Bezeichnung *"item1"* bezieht sich auf eine Ressource mit dem Namen *applet* die weiter unten im Text definiert wird. Dieses Element kann unverändert bleiben.
- Im Abschnitt *resources* wird die HTML‐Seite referenziert, die Sie im ersten Schritt erstellt haben. Dafür dient die Zeile *<file href="applet.html"/>*. Setzen Sie hier den Namen Ihrer HTML‐Datei ein.

Das war der komplizierte Teil. Der einfachere Teil besteht aus dem Download einiger Dateien, die Sie unverändert in Ihr LLO übernehmen müssen.

- adlcp rootv1p2.xsd, bitte herunterladen und nicht verändern.
- imscp\_rootv1p1p2.xsd, eine zweite Datei, die nicht verändert werden soll.
- imsmd rootv1p2p1.xsd, eine dritte XML‐Datei, die so wie sie ist verwendet werden kann und nicht modifiziert werden darf.
- ims\_xml.xsd, die letzte benötigte Datei.

Alle sechs Dateien sollten sich nun im selben Verzeichnis Ihres Computers befinden. Um daraus ein LLO zu machen, verpacken Sie sie einfach mit einem ZIP‐Archivierungsprogramm. Stellen Sie sicher, dass sich alle Dateien auf der **obersten Ebene** der ZIP‐Datei befinden, das heisst fügen Sie nicht das umgebende Verzeichnis der Dateien zur ZIP‐Datei hinzu, sondern die Dateien selbst. Falls Sie Linux verwenden, können Sie folgenden Kommandozeilen‐Befehl verwenden:

zip a llo.zip \*

**Herzlichen Glückwunsch!** Sie haben soeben Ihr erstes LLO erstellt! Mehr müssen Sie dafür nicht tun.

### **Experimente hochladen**

Im nächsten Schritt nach dem Erstellen der Experimente werden sie in das LiLa‐Portal hochgeladen, damit andere Benutzer ‐ meist Dozierende ‐ sie finden können.

### **Beim LiLa‐Portal anmelden**

- Rufen Sie mit Ihrem Web-Browser die Library of Labs-Homepage auf.
- Klicken Sie auf den Anmelde‐Button im oben rechts auf der Startseite:

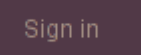

 Sie werden nun an eine Auswahlseite weitergeleitet: LiLa arbeitet mit dem verteilten Shibboleth‐Authentifizierungssystem, so dass Sie hier Ihre Heimatinstitution auswählen müssen. Wenn Ihre Heimatinstitution nicht aufgelistet ist, wählen Sie bitte "LiLa IDP" und kontaktieren Sie Ihren LiLa‐Ansprechpartner, damit er Ihnen ein Zugangskonto auf unserem System anlegt ‐ oder dafür sorgt, dass Ihre Institution in der Liste erscheint.

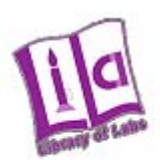

## **Select your Home Organisation**

In order to access a service on host 'www.library-of-labs.org' you must authenticate yourself.

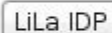

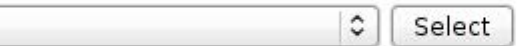

 $\Box$  Remember selection for this web browser session.

Melden Sie sich mit Ihrem Benutzernamen und Passwort an.

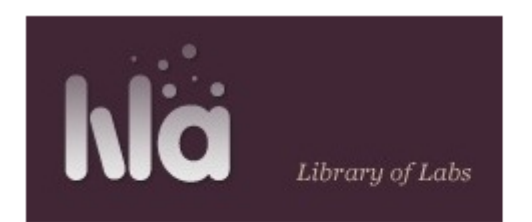

# Shibboleth Identity Provider Login

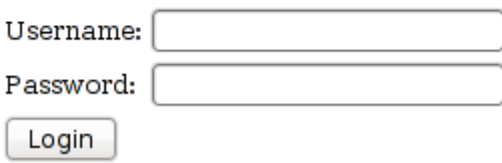

Um neues Material zum LiLa‐Portal hinzuzufügen, klicken Sie nun den "Beitragen"‐Button:

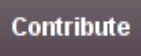

Dieser Button befindet sich oben in der Mitte der Seite. Auf dieser Seite befindet sich der "LLO‐ Datei hochladen"‐Button unten auf der Seite, der "RIG"‐Button oben auf der Seite auf der Leiste, die auch "Lernobjekte", "Stunden" and "Reservierungen" enthält.

### **Rig erstellen**

Das Vorgehen im nächsten Schritt hängt davon ab, ob Sie ein virtuelles Experiment erstellen, das keine weitere Hardware benötigt, oder ein ferngesteuertes Experiment, das auf einem realen Geräteaufbau (**Rig**) in Ihrem Labor ausgeführt wird. Im zweiten Fall werden weitere Informationen über das Rig benötigt.

Diese Informationen werden gebraucht, weil **Rigs** gebucht werden, nicht **Experimente**. Wenn ein Dozent oder ein Student ein Experiment für einen bestimmten Zeitpunkt bucht, wird das Rig (also der reale Geräteaufbau) benötigt, um das Experiment auszuführen, so dass keine anderen Experimente ausgeführt werden können, die auf demselben Rig beruhen. **Ein Rig ist eine Hardware‐Ressource** und unterscheidet sich von einem LLO, bei dem es sich allein um Software handelt.

 Wenn Sie ein Rig erstellen müssen, klicken Sie auf den "Rigs"‐Button in der Mitte der Seite. Es erscheint ein Formular, auf welchem Sie Informationen über das Rig eingeben können. Beachten Sie, dass Sie dies nur einmal pro Rig tun müssen, nicht für jedes LLO, das dieses Rig verwendet.

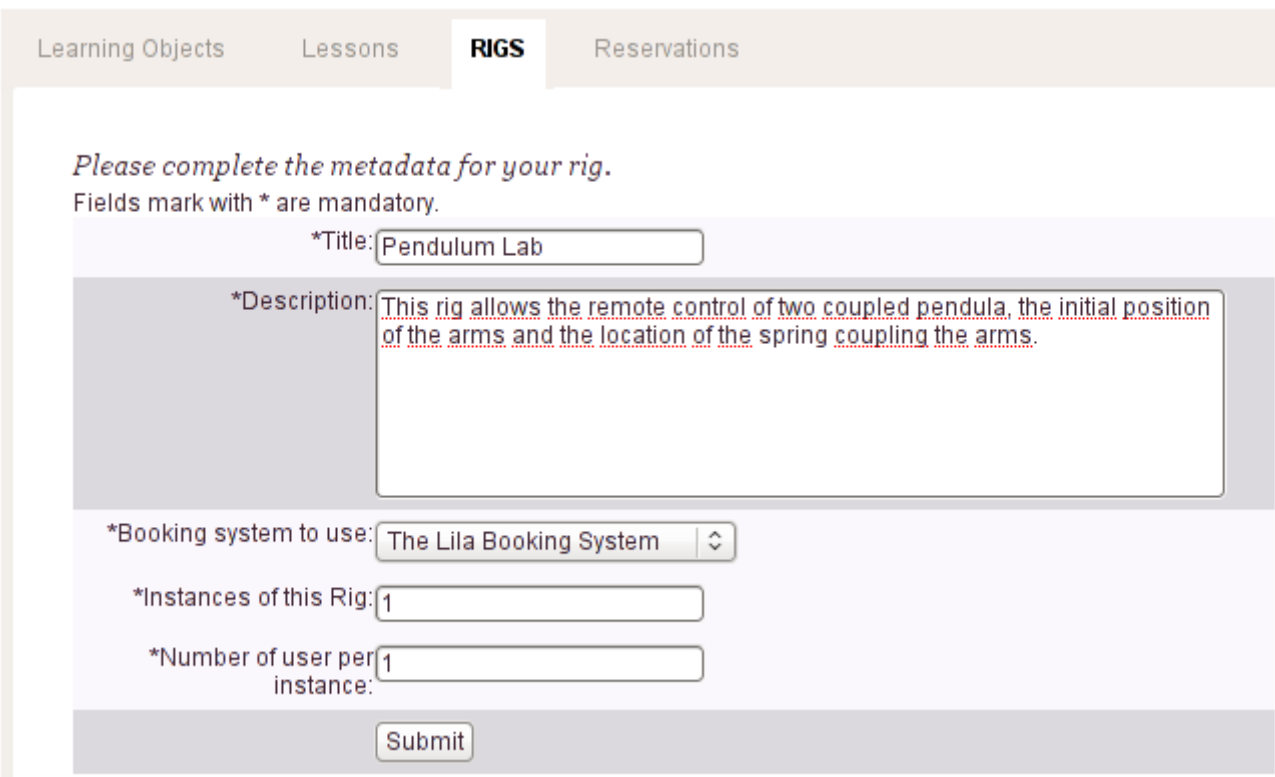

- Geben Sie so viele Informationen über das Rig (Bezeichnung und Hardware-Beschreibung) ein, dass Sie und möglicherweise auch andere Benutzer Experimente (LLOs) erstellen können, die diese Hardware nutzen.
- Da Rigs reale Geräte sind, können Sie gleichzeitig nur von einer begrenzten Anzahl von Benutzern verwendet werden ‐ üblicherweise ein Benutzer pro Instanz. Diese Information gehört unter die Rig‐Beschreibung.
- Unter *Buchungssystem* wird die Software festgelegt, die zur Reservierung des Rigs dient. Falls Sie kein eigenes System implementieren wollen, wählen Sie hier "**LiLa Buchungssystem"**. In den meisten Fällen ist dies die beste Wahl, die anderen Optionen richten sich an erfahrene Benutzer oder sind für spezielle Anwendungen gedacht.
- **Instanzen des Rigs** beschreibt, wieviele identische Einheiten des Geräts vorhanden sind, die gleichzeitig gebucht werden können. Normalerweise gibt es genau eine Instanz, daher geben Sie hier "1" ein.
- **Benutzerzahl pro Instanz** legt fest, wie viele Benutzer gleichzeitig das Rig ausführen und beobachten können. Meist kann ein Rig von einer Person benutzt werden, daher geben Sie hier ebenfalls "1" ein. Wenn Sie Ihr LLO so erstellt haben, dass mehrere Studierende es gleichzeitig ausführen können, um so Gruppenarbeit und Kollaboration zwischen

Studierenden zu ermöglichen, geben Sie hier die maximale Gruppengröße an. Diese Information wird für den Buchungsprozess benötigt.

 Klicken Sie auf **Abschicken.** Dadurch wird Ihr Rig erstellt, das nun auf LiLa zur benutzung bereit steht.

### **SCORM Object hochladen ‐ LiLa Learning Object (LLO)**

Die folgenden Schritte stellen die Softwarekomponente bereit, die dem Rig eine Benutzeroberfläche geben ‐ das heisst, nun wird die ZIP‐Datei hochgeladen, welche das im ersten Schritt generierte SCORM‐Objekt enthält. Auf diese Weise wird die Browser‐Oberfläche, die Sie vorher kompiliert haben, für das Portal und daher auch für andere Benutzer verrfügbar.

Suchen Sie auf der *Hochladen‐* Seite die Eingabemaske "LLO‐Datei hochladen":

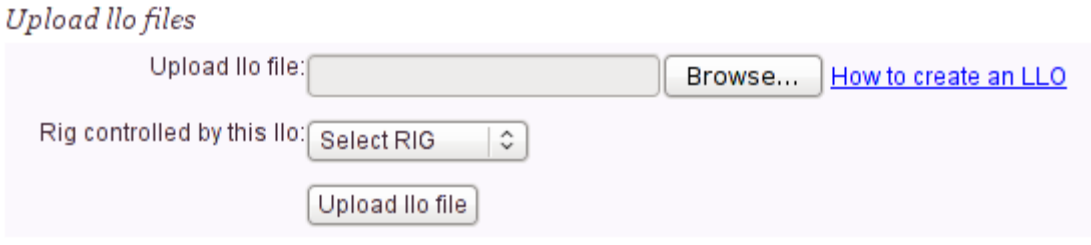

- Hier müssen Sie zwei Informationen eingeben:
	- o Die Bezeichnung des LLO, das heisst des SCORM Objekts, das Sie im ersten Schritt erstellt haben. Sorgt dafür, dass Ihr Experiment im Browser angezeigt wird und macht es so für Dozierende wie Studierende zugänglich.
	- o Den Namen des Rigs, das heisst des Geräteaufbaus, auf dem das Experiment ausgeführt wird. Wenn ein Geräteaufbau mehrere unterschiedliche Experimente ausführen kann, achten Sie bitte darauf, dass derselbe Rig‐Name für alle Experimente verwendet wird.
- Wenn es sich bei Ihrem Experiment um ein virtuelles Experiment handelt, das keine realen Geräte zur Ausführung benötigt, wählen Sie bitte "Benötigt kein Rig" aus.
- Sie können auch "Benötigt kein Rig" auswählen, wenn Sie Ihr eigenes Buchungssystem verwenden wollen und Ihr LLO in der Lage ist, es zu erreichen und im Browser des Benutzers anzuzeigen. In diesem Fall wird das LiLa‐Buchungssystem nicht benutzt.
- Klicken Sie zuletzt auf den "Hochladen"‐Button, um die ZIP‐Datei zum LiLa‐Portal zu senden.

Im nächsten Schritt müssen Sie Metadaten eingeben, und zwar Titel, Beschreibung, Kontakt und Lizenzinformationen. Diese informationen sind notwendig, damit Ihr Experiment in der LiLa‐ Datenbank gefunden werden kann. Sie ermöglichen ausserdem den künftigen Benutzern, Sie zu kontaktieren. Die Informationen sollten in der folgenden Art eingegeben werden:

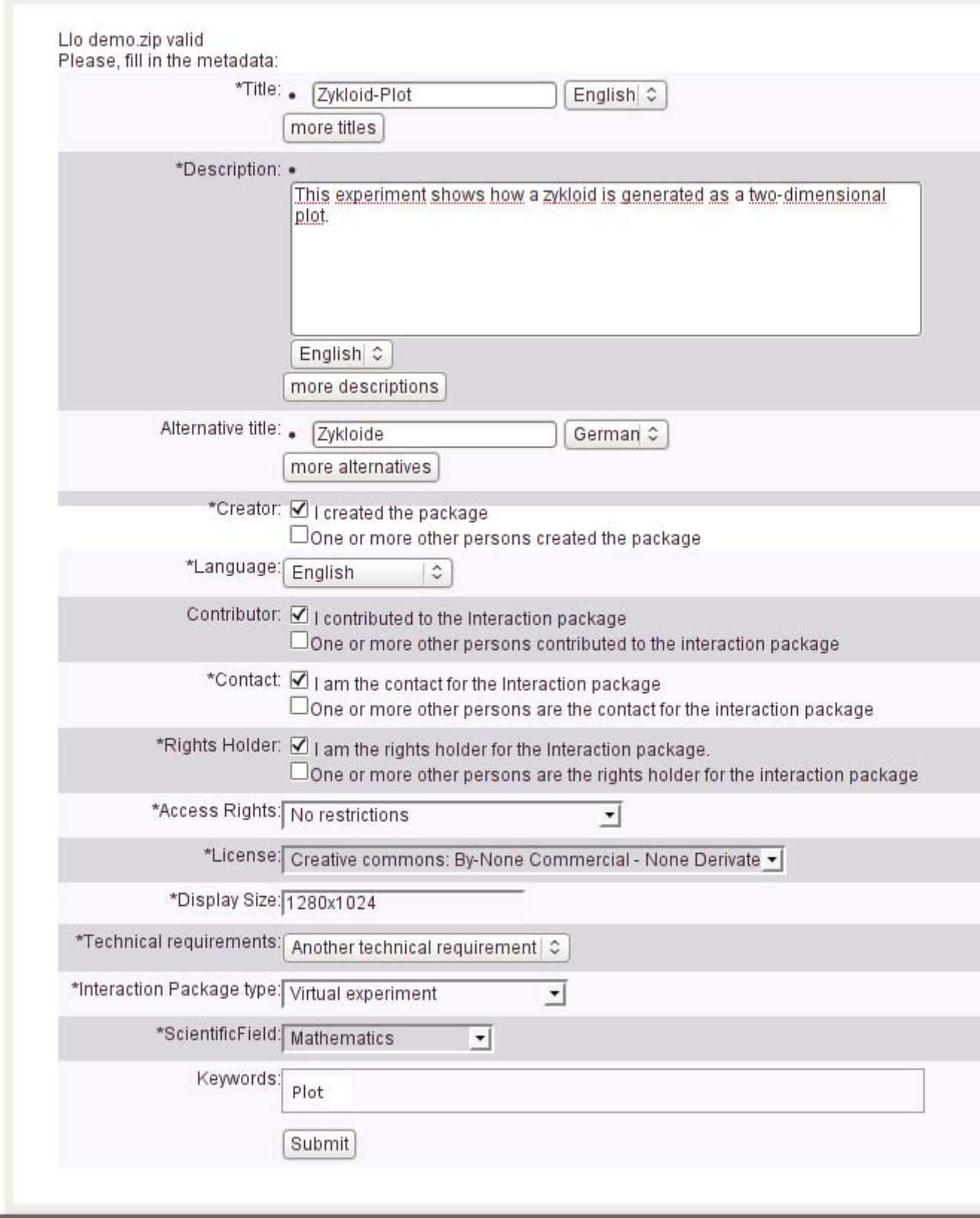

- Dieses Formular sieht zwar lang und kompliziert aus, aber die meisten Daten sind selbsterklärend und oft sogar vorausgefüllt, also lassen Sie sich von den vielen Feldern nicht erschrecken.
- **Titel** ist eine einzeilige Angabe zur Beschreibung des Experiments. Im LiLa‐Portal wird diese Angabe als "Titel" in der Experimentliste und in den Suchresultaten zu sehen sein.
- Weitere Titel in zusätzlichen Sprachen können jederzeit hinzugefügt werden. Zunächst reicht ein einziger Titel.
- **Beschreibung** ist ein kurzer Abstract, in dem das Experiment genauer beschrieben wird.
- Auch hier ist es jederzeit möglich, die Beschreibung in weiteren Sprachen einzugeben. Im Moment brauchen Sie nichts weiter einzugeben.
- **Alternativer Titel** ist ein zweiter Titel, unter dem das Experiment auch gefunden werden kann. Sie brauchen das Feld nicht auszufüllen.
- **Urheber** benennt die Person, die das Experiment erstellt hat, meist also Sie selbst. Wenn Sie ein Experiment für jemanden anderen hochladen, tragen Sie bitte hier die Kontaktinformationen (Name, E‐Mailadresse) des tatsächlichen Urhebers ein.
- **Beiträger** benennt einen oder mehrere Benutzer, die beim Erstellen des Experiments mitgearbeitet haben; etwa Assistenten, die beim Aufbau des Rigs geholfen haben, Programmierer, die die Bedienungssoftware entwickelt haben, oder jede andere Person, die irgendwie beteiligt war. Standardmässig geht LiLa davon aus, dass Sie der einzige Urheber sind, so dass Sie die Markierung beibehalten können.
- **Kontakt** ist die Kontaktinformation, falls bei dem Experiment Probleme auftreten oder Wartungsarbeiten erforderlich werden; dies ist auch die Kontaktinformation, bei der über die Nutzung und die Reservierung realer Geräteaufbauten verhandelt werden kann. Meist sind das ebenfalls Sie.
- **Zugangsrechte** definiert die Regeln, denen die Nutzung des Experiments unterliegen. **Keine Beschränkungen** ist die weitgehendste Regelung, unter der Ihre Experimente jederzeit von jedermann verwendet werden können, dies ist standardmässig voreingestellt. **Benötigt Registrierung** bedeutet dass eine offizielle Registrierung beim Kontaktpunkt (siehe oben) der Nutzung des Experiments vorausgehen muss. **Benötigt Vereinbarung mit dem Rechteinhaber** bedeutet, dass der Inhaber der Benutzungsrechte zunächst kontaktiert werden muss, bevor das Experiment verwendet werden kann. Der Kontakt zum Rechteinhaber wird durch das LiLa‐Portal nicht automatisch hergestellt, sondern muss offline, per E‐Mail oder Telefon initiiert werden.
- **Lizenz** defniert die Rechte die Sie anderen Benutzern für die Weiterverwendung der Inhalte (also des von Ihnen erstellten Lernobjekts (LLO) gewähren. Zum jetzigen Zeitpunkt bietet LiLa nur eine einzige Lizenz an, und zwar die Creative Commons License. LiLa empfiehlt eine Version der Lizenz, die die Benutzung auf nicht‐kommerzielle Zwecke beschränkt und eine Veränderung nicht zulässt. Bei Bedarf können später weitere Lizenzversionen hinzugefügt werden.
- **Anzeigegröße** spezifiziert den Platz, den Ihr Experiment im Browser benötigt. Sie ist spezifiziert als *Breite in Pixeln* x *Höhe in Pixeln*. Übliche Grössen sind "800x600" oder "1024x768". Dieses Element wird benötigt, um die Anzeige auf dem Bildschirm zu optimieren.
- **Technische Voraussetzungen** definiert zusätzliche Software, die auf dem Computer des Benutzers installiert werden muss, bevor auf Ihr Experiment zugegriffen werden kann. Standardmässig wird davon ausgegangen, dass nur ein Browser gebraucht wird. Falls nicht, geben Sie bitte einen kurzen einzeiligen Titel für die Voraussetzung ein (etwa "java‐vm" für Javakomponenten), ebenso eine kurzen Abstract, der die Voraussetzungen näher beschreibt (z.B. "Java Plug‐in Version 1.5 oder neuer"), und eine URL, unter der die notwendige Software heruntergeladen werden kann (im Beispiel "www.java.com/download"). Diese Informationen sind vor allem dafür gedacht, die Benutzung Ihres Experiments möglichst zu erleichtern.

Die verbleibenden Elemente definieren Typ, wissenschaftliche Disziplin des Experiments und Schlagworte; diese Elemente werden verwendet, um Ihr Experiment besser auffindbar zu machen und um die Suchfunktionalität des LiLa‐Portals zu unterstützen. Diese Informationen verändern weder Funktionalität des Portals, noch beeinflussen sie den Buchungs‐ oder Download‐Prozess. Ihr einziger Zweck ist es, die Experimente so einfach wie möglich auffindbar zu machen.

- **Interaktions‐Pakettyp** legt fest, ob es sich um ein virtuelles oder ein ferngesteuertes Experiment handelt. **Virtual experiments** sind reine Computer‐Simulationen oder Computer‐ Algorithmen. **Ferngesteuerte Experimente** werden auf einem realen Geräteaufbau ausgeführt und interagieren direkt mit der Umgebung.
- **Wissenschaftliche Disziplin** spezifiziert das Feld, unter dem das Experiment klassifiziert werden kann. "Mathematik" or "Physik" sind Werte, die hier ausgewählt werden können. Diese Information wird allein dafür verwendet, die Auffindbarkeit eines Experiments zu verbessern.
- **Schlagworte** sind eine beliebige Anzahl vom Benutzer frei definierter Schlagworte mit denen das Experiment beschrieben werden kann. Solche Schlagworte können ebenfalls im Suchformular verwendet werden.

### **Testen und Publizieren**

Obwohl das LLO (also die Software, die den Zugang zum Experiment bereitstellt), bereits auf das Portal hochgeladen wurde, ist das Experiment selbst noch nicht öffentlich erreichbar. Bevor jedermann auf sie zugreifen kann, müssen die Inhalte getestet und publiziert werden. Dafür folgen Sie dem Link, der erscheint, nachdem Sie auf der vorhergehenden Maske "Abschicken" geklickt haben.

 Es ist absolut unumgänglich, das Experiment zu testen, bevor es von Dozierenden oder Studierenden benutzt wird, weil der esrte Versuch häufig nicht so funktioniert wie gedacht. Klicken Sie also rechts auf der Übersichtsseite des Experiments auf **Experiment ausführen**:

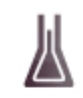

View Experiment Metadata

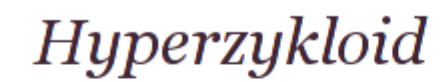

Mathematics (Mathematical analysis)

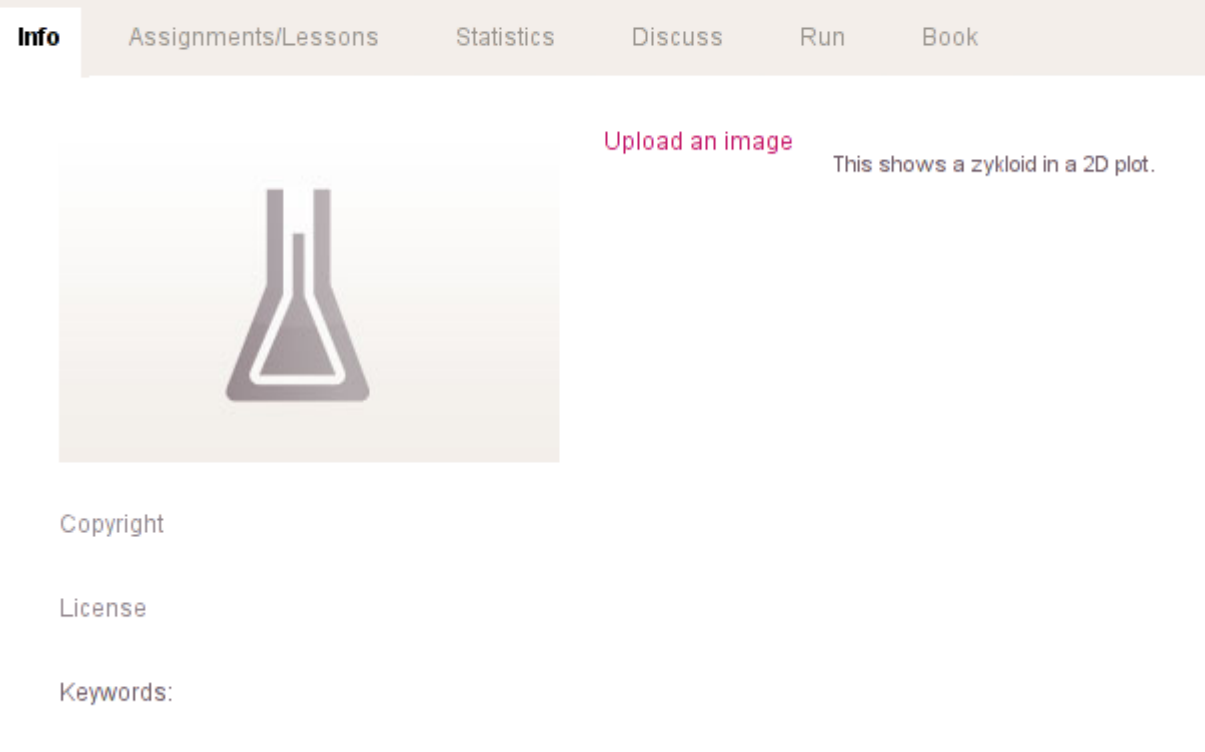

Dadurch wird die HTML‐Seite angezeigt, die Sie im ersten Schritt erstellt haben, so dass Sie Ihr Werk genau überprüfen können. Es wird genauso angezeigt wie später in der Lernplattform oder allein im Browser:

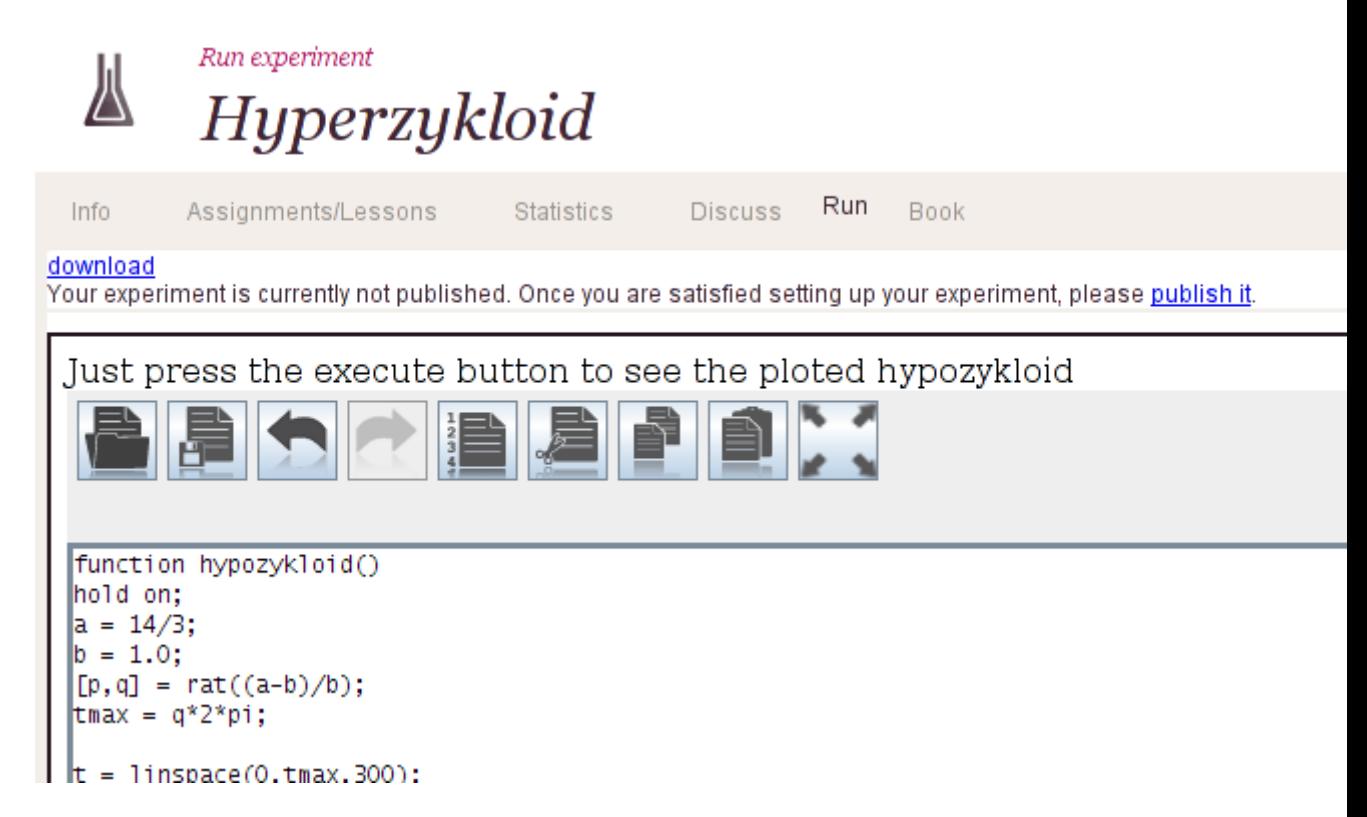

 Wenn der Test zu Ihrer Zufriedenheit ausgegangen ist, können Sie das Experiment *publizieren,* indem Sie auf den blauen "Publizieren"‐Button oben auf der Seite klicken. *Es kann später zurückgezogen werden,* from the same page if you need to make any adjustments or modifications.

### **Reservierungen verwalten**

Anders als virtuelle Experimente können ferngesteuerte Experimente nicht gleichzeitig von mehreren Benutzern gesteuert werden, sie müssen daher reserviert werden. Noch genauer müsste man sagen dass nicht das Experiment, sondern der Geräteaufbau (Rig), auf dem das Experiment abläuft, reserviert werden muss. Dafür muss zunächst der Anbieter die Zeiten, in der das Gerät (Rig) zur Verfügung steht, in kleinere Zeitabschnitte unterteilen und diese den Dozierenden bzw. Institutionen zuweisen, die das Gerät benutzen dürfen. Wie die Institutionen die Zeitabschnitte verwenden, entscheiden sie selbst ‐ so kann etwa ein Zeitabschnitt in zwei kleinere (für zwei unterschiedliche Kurse) aufgeteilt werden. Diese Aufteilung ist Aufgabe des Dozierenden, nicht des Anbieters. Normalerweise werden Sie als Anbieter bzw. Urheber des Experiments von Dozierenden oder Institutionen kontaktiert und um reservierte Zeiträume gebeten. Solche Zeiträume können Sie folgendermaßen einrichten:

Rufen Sie dafür die Startseite des LiLa‐Portals auf, klicken Sie auf "Beitragen" und wählen Sie den Tab "Reservierungen" aus. Sie sehen folgendes auf dem Bildschirm:

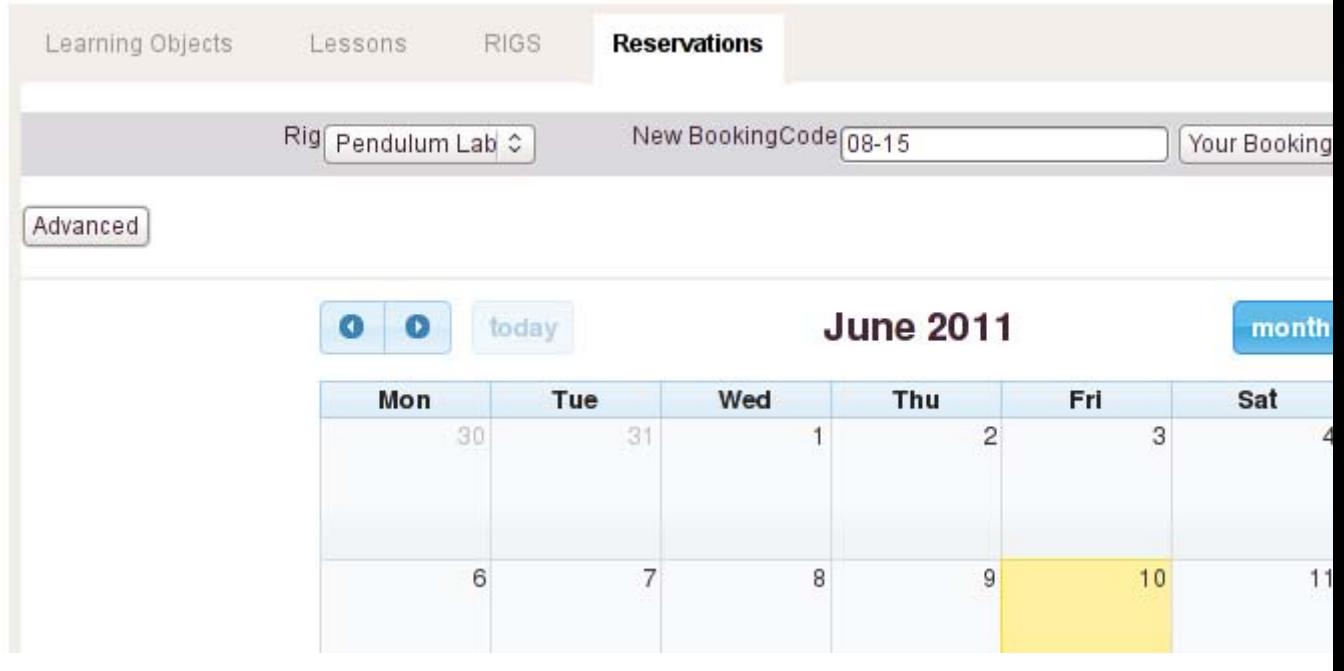

- Wählen Sie im Auswahlmenü oben links aus, für welches Rig Sie die Reservierungen verwalten wollen. Beachten Sie bitte, dass sich Reservierungen immer auf das Rig (das Gerät) beziehen, nicht auf die Experimente, die das Gerät benutzen. Im Beispiel haben wir *Pendulum Lab* ausgewählt*.*
- Falls Sie noch keine Buchungscodes ausgegeben haben, geben Sie jetzt einen Buchungscode in das Eingabefeld rechts vom Rig‐Namen ein. Sie können den Buchungscode frei wählen, er muss aber eindeutig sein. Meist wird er den Namen der Dozierenden bzw. der Institution enthalten, die eine Reservierung erbeten hat. Dieser Buchungscode wird dem Dozierenden mitgeteilt, um ihm Zugriff auf das reservierte Rig zu ermöglichen. Wir haben im Beispiel den Code "08‐15" eingegeben.
- Im darunter angezeigten Kalender wird der Zeitraum ausgewählt, in welchem das Rig reserviert werden soll. Das Rig ist jetzt noch nicht für andere erreichbar.

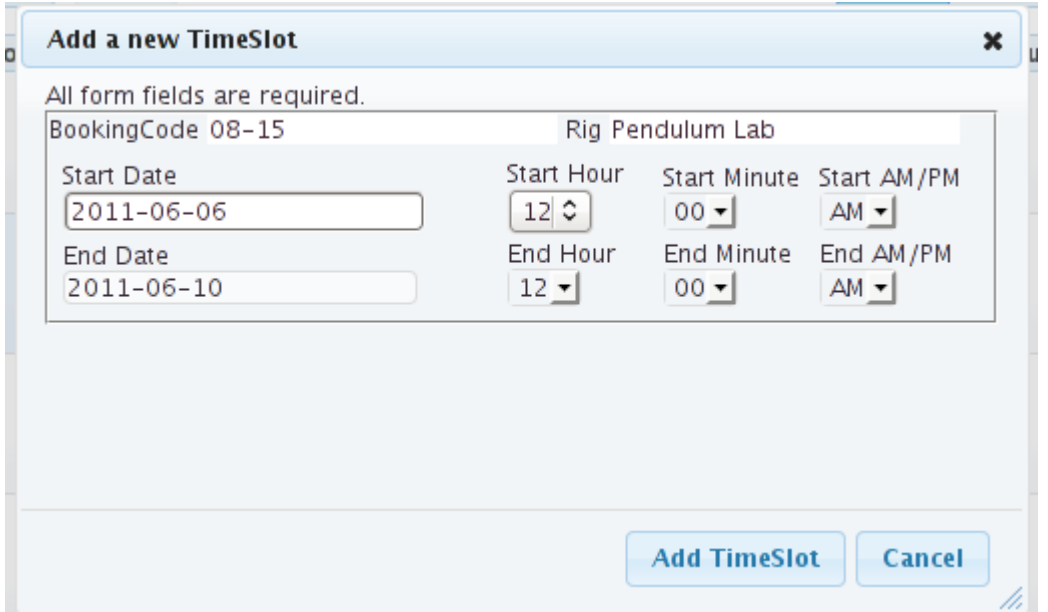

- Im nächsten Reservierungsfester kann der gewählte Zeitraum genauer bestimmt werden, indem auch die Stunden festgelegt werden, in denen der Buchungscode gültig ist.. Reservierungen können also auch stundenweise vergeben werden.
- Klicken Sie auf **Reservierung hinzufügen** unten auf der Seite, damit der gerade erstellte Buchungscode gültig wird.
- Reservierungen können durch einen Klick auf **Reservierung löschen** auf derselben Seite gelöscht werden.
- Vergessen Sie nicht, dem Dozierenden bzw. der Institution den generierten Buchungscode und den reservierten Zeitraum mitzuteilen. Das Rig und die auf ihm basierenden Experimente sind nun verfügbar.